## **IServ - Passwörter**

Das Passwort dient sowohl zur Anmeldung an IServ und zur Anmeldung an Windows-Rechnern in der Schule. Da man mit dem Zugang über das Internet sowohl auf die Eigenen Dateien als auch auf die schulische E-Mail-Adresse zugreifen kann, ist es wichtig, dass ein sicheres Passwort gewählt wird und dieses geheim gehalten wird.

Hinweise zur Notwendigkeit und zum Erstellen eines sicheren Passworts kann man dem [Faktenblatt](http://digital.thg-noe.de/lib/exe/fetch.php?media=iserv:sichere_passwoerter_faktenblatt.pdf) des [BSI](https://www.bsi-fuer-buerger.de) entnehmen.

## **Eigenes Passwort ändern**

Nach der Anmeldung in [IServ](https://thg-noe.net) klickt man auf seinen **Benutzernamen** und dann auf **Einstellungen**. Beim Reiter **Passwort** gibt man nun sein altes und zweimal ein neues Passwort ein.

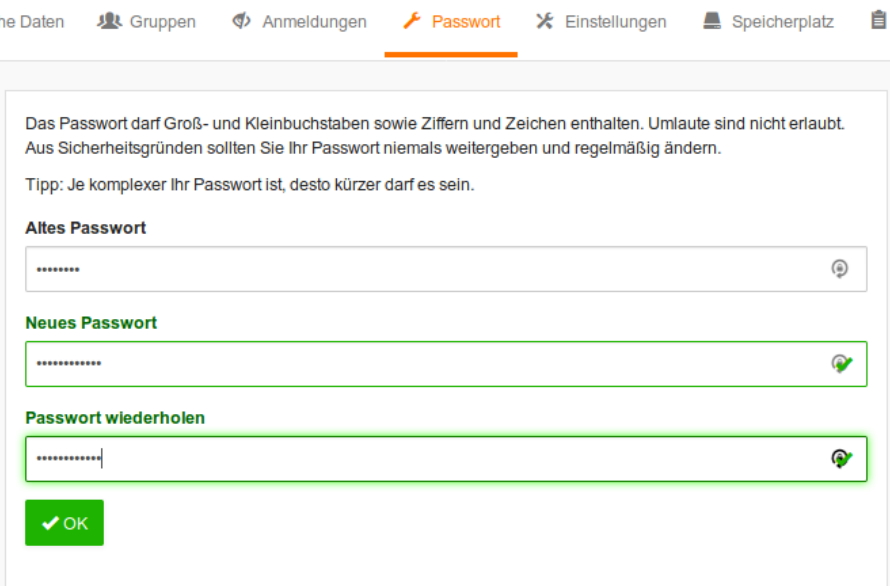

Wenn die Passwortänderung an einem Rechner in der Schule erfolgt, so muss man sich von Windows abmelden und mit dem neuen Passwort erneut anmelden, sonst funktioniert z. B. der Zugriff auf das Laufwerk H:\ nicht.

## **Zurücksetzen von Schülerpasswörtern durch Lehrkräfte**

Schülerpassworter können von allen Lehrkräften zurückgesetzt werden. Die Lehrkraft meldet sich in [IServ](https://thg-noe.net) an und klickt auf Verwaltung und anschließend auf Benutzer. Nun kann man die Klasse auswählen bzw. einen Namen direkt eingeben und dann filtern.

Last update: 2019/12/13 07:35 iserv:passwoerter http://digital.thg-noe.de/doku.php?id=iserv:passwoerter&rev=1576218928 33 Gruppen Gruppenanträge **Benutzer** Status Erweitert - Importtyp Ų Klasse 10B Ų Rollen  $\overline{\phantom{a}}$  Suchen QFil

Klasse 10B

It. **Status**   $11$ 

**Frstellt** von

**Letzter Login** 

Man wählt einen oder mehrere Schüler aus und klickt unten auf die Schaltfläche Passwort zurücksetzen. Auf der nächsten Seite bestätigt man nochmals das Zurücksetzen. Anschließend teilt man dem Schüler das vorläufige Passwort (sechsstellige Zahl) mit und klickt erneut auf Zurücksetzen.

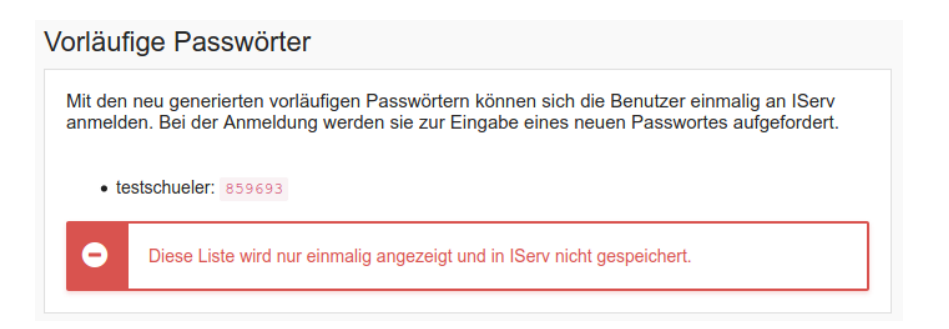

Die Schüler sollten sich dann mit dem vorläufigen Passwort sofort in einem Browser unter <https://thg-noe.net>in IServ anmelden und sich ein Passwort setzen. Anschließend sollten sie sich aus Windows abmelden und mit dem neuen Passwort erneut anmelden.

From: <http://digital.thg-noe.de/> - **THG Nördlingen - DIGITAL**

Permanent link: **<http://digital.thg-noe.de/doku.php?id=iserv:passwoerter&rev=1576218928>**

Last update: **2019/12/13 07:35**

 $\mathbf{B}$ 

Vorname

 $11<sup>°</sup>$ 

**Nachname** 

Account

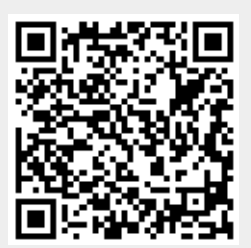